# **Amazon Kindle 8 TOUCH**

Uživatelská příručka

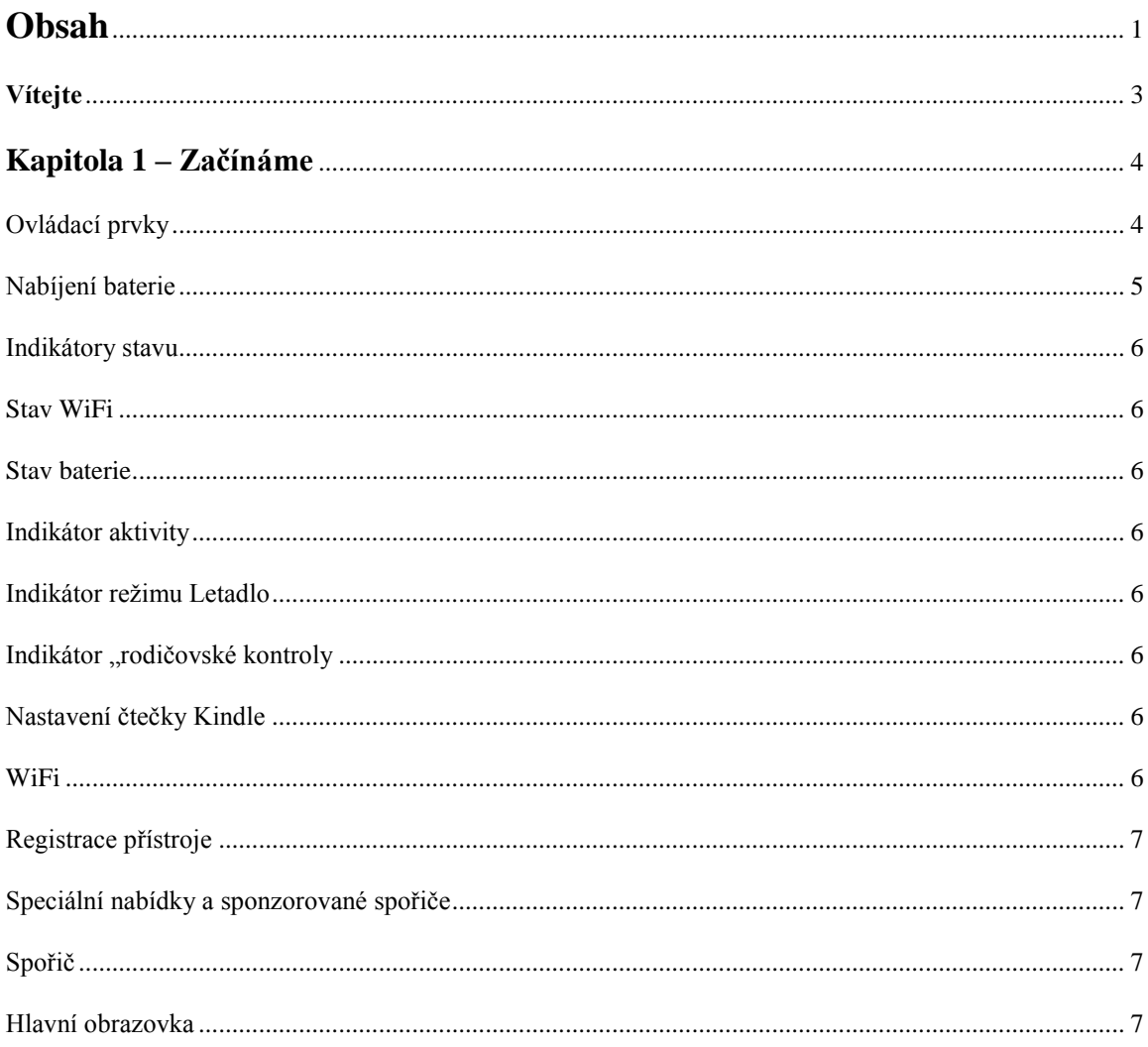

# 

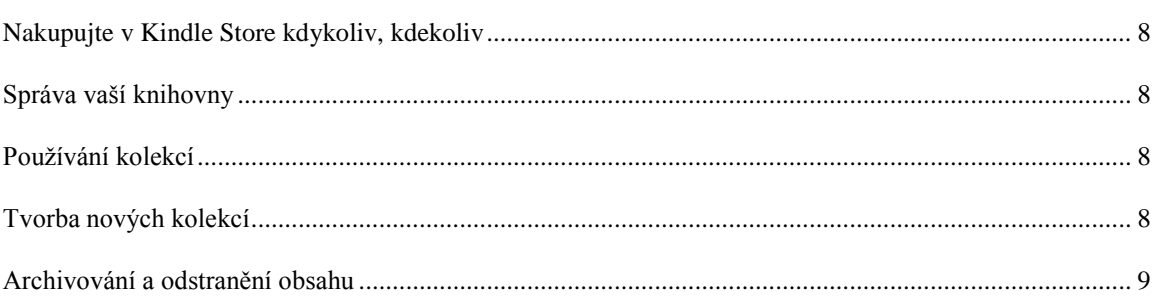

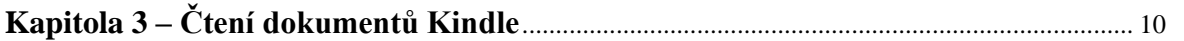

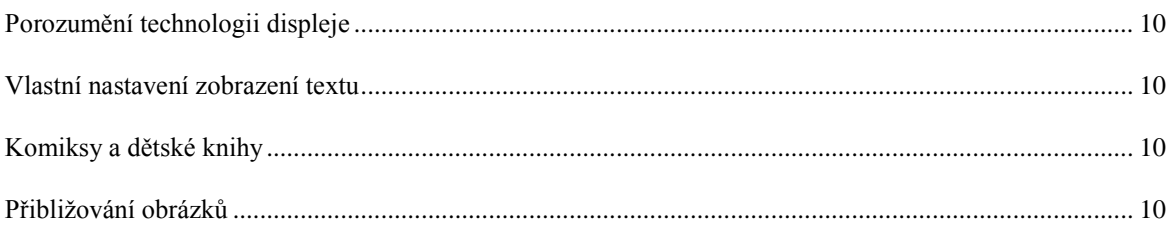

![](_page_2_Picture_6.jpeg)

# مة<br>Mindle

![](_page_2_Picture_7.jpeg)

![](_page_3_Picture_0.jpeg)

Tento krátký průvodce vás seznámí se všemi funkcemi a funkčností čtečky Kindle.

Další nápověda je k dispozici na webových stránkách Kindle Support (www.kindle.com/support).

Některé vlastnosti a funkce nemusí být ve vašem přístroji k dispozici v závislosti na takových faktorech, jako jsou vaše země nebo umístění.

# **Kapitola 1 – Začínáme**

# **Ovládací prvky**

Stačí se naučit jen několik základních postupů s čtečkou Kindle, abyste mohli číst a stahovat knihy, časopisy a noviny.

![](_page_4_Figure_3.jpeg)

#### **Možnosti obrazovky**

Váš nový Kindle TOUCH je vybaven dotykovým rozhraním, které umožňuje provádět mnoho úkonů pouhým dotykem nebo přejetím prstu. Chcete-li vybrat položku, jednoduše na ni klepněte. Například můžete klepnout na název knihy na Hlavní obrazovce pro otevření knihy.

#### **Klávesnice**

Vaše čtečka Kindle má klávesnici přímo na obrazovce. Když klepnete na tlačítko Hledat nebo začnete jinou akci, která vyžaduje zadávání informací, klávesnice se automaticky zobrazí v dolní části obrazovky. Mačkáním kláves zadejte požadovaný text a použijte příslušná tlačítka pro pokračování k další činnosti. Když píšete, na klávesnici se objeví návrhy podle vašich posledních hesel, která jste zadali. Klepněte na slovo, které chcete vybrat. Klepněte na tlačítko **[123!?]** pro zadání čísel nebo symbolů. Klepněte na tlačítko **[ABC]** pro návrat k psaní. Stiskněte Shift [↑] pro velká písmena. Chcete-li vybrat klávesnici pro jiný jazyk, na stránce Nastavení (Settings) vyberte Možnosti zařízení (Device Options), poté Jazyk (Language) a Slovníky (Dictionaries). Vyberte klávesnici (Keyboards option). Pokud máte více klávesnic, na klávesnici je přidané tlačítko Globe [•]. Jednoduše na něj klepněte pro výběr jiné klávesnice.

#### **Dotykové zóny**

Díky vlastnosti EasyReach můžete bez námahy otáčet stránky v knize nebo jiném periodiku, zatímco čtečku držíte pouze v jedné ruce. Klepnutím na téměř jakékoliv místo na displeji se dostanete na další stránku, plocha je dostatečně velká, abyste na ni mohli klepnout pravou či levou rukou. Klepnutím na levou stranu obrazovky se dostanete na předchozí stránku. Dotykové zóny EasyReach se liší v závislosti na tom, zda je váš Kindle na výšku nebo na šířku. Při čtení můžete změnit orientaci obrazovky klepnutím na tlačítko Menu a výběrem Portrait nebo Landscape Mode. Zobrazená volba závisí na aktuální orientaci vašeho Kindle. Pokud chcete, stránky můžete otáčet také přejetím obrazovky prstem. Chcete-li přejít na další stranu, přesuňte prst zprava doleva po obrazovce. Chcete-li přejít na předchozí stranu, přesuňte prst zleva doprava po obrazovce.

#### **Panel nástrojů**

Vlastnost EasyReach vám umožní klepnout na horní část obrazovky pro zobrazení panelu nástrojů, který obsahuje následující možnosti:

**Tlačítko Domů (Home):** Tímto tlačítkem se dostanete na domovskou obrazovku, kde najdete seznam knih a další obsah uložený ve vaší čtečce Kindle.

**Tlačítko Zpět (Back):** Pomocí tohoto tlačítka se dostanete zpět k předchozí činnosti. Například můžete jít na odkaz v knize, potom klepnout na tlačítko Back a dostanete se zpět na místo v knize, kde jste skončili.

**Tlačítko Kindle obchod (Kindle Store):** Stiskněte pro přechod do obchodu Kindle. Váš Kindle musí mít aktivní WiFi nebo připojení 3G.

**Tlačítko Hledat (Search):** Klepněte na toto tlačítko pro zobrazení vyhledávacího pole na klávesnici obrazovky. Klepnutím na levé straně vyhledávacího pole se zobrazí cíle: This Book – Tato kniha (nedostupné, pokud vyhledáváte z hlavní obrazovky), My Items – Moje položky, Kindle Store – Kindle obchod, Dictionary – Slovník, a Wikipedia. Po provedení vašeho výběru, klepněte na tlačítko se šipkou vpravo vedle vyhledávacího panelu nebo na tlačítko Return na klávesnici pro vyhledávání. Pro ukončení vyhledávání klepněte na **X** na pravé straně panelu hledání.

**Tlačítko Menu:** Toto tlačítko zobrazuje nabídku možností. Menu jsou kontextová, což znamená, že se mění v závislosti na tom, co v současné době s přístrojem děláte. Například na hlavní obrazovce čtečky Kindle se Speciálními nabídkami, možnosti menu mohou zahrnovat Shop Kindle Store, View Special Offers, List or Cover View, Create New Collection, Sync and Check for Items, Settings, a Experimental Browser.

Když čtete knihu, možnosti menu zahrnují Portrait nebo Landscape Mode, Sync to Furthest Page Read, Book Description, Add Bookmark, View Notes & Marks, Reading Progress, a About the Author. (Možnost About the Author je dostupná pouze u knih, které podporují zobrazení profilu autora.)

Při čtení knihy si můžete zobrazit sekundární panel nástrojů. Panel obsahuje následující možnosti:

**Tlačítko text (Text button):** Klepnutím zobrazíte písmo a textové možnosti knih Kindle včetně velikosti písma, volby písma, řádkování, okraje a písma vydavatele.

**Tlačítko Přejít na (Go To button):** Zobrazené volby se budou lišit v závislosti na obsahu, který čtete, ale mohou obsahovat: Beginning (Začátek), Page (Stránka) nebo Location (Umístění), a názvy kapitol.

**Tlačítko X-Ray:** Funkce X-Ray vám umožní prozkoumat knihu jediným klepnutím. Například můžete zobrazit všechny pasáže knihy, které zmiňují konkrétní myšlenky, postavy, historické postavy, a místa nebo témata. Pokud kniha nepodporuje funkci X-Ray, tlačítko nepůjde použít.

**Tlačítko Sdílet (Share):** Klepnutím na toto tlačítko se podělíte o své myšlenky s ostatními čtenáři.

# **Nabíjení baterie**

Kindle nabíjejte připojením přiloženého USB kabelu k vašemu PC. Na displeji se objeví obrázek blesku a informace o nabíjení čtečky.

Pokud se čtečka nabíjí, dioda svítí oranžově. Pokud je čtečka nabitá, dioda svítí zeleně.

Nabíjení by mělo trvat méně než tři hodiny.

Pokud je připojen USB kabel, vidíte obsah čtečky ve vašem PC a na displeji čtečky je pouze informace o nabíjení. Pokud odpojíte USB kabel, čtečka vám zmizí z PC a na displeji čtečky se objeví hlavní obrazovka.

- · Windows: Klikněte pravým tlačítkem na ikonu "bezpečně odebrat hardware" a postupujte podle instrukcí na obrazovce.
- Mac OS: Na ikoně Kindle klikněte na tlačítko Eject, nebo jej přetáhněte do koše.

Čtečka Kindle poté ukončí USB disk mód. Opětovným připojením USB kabelu se znovu objeví na displeji zpráva o nabíjení čtečky. Pokud ne, zkontrolujte prosím, zda je USB kabel správně připojen do čtečky Kindle i do USB portu ve vašem PC.

#### **Indikátory stavu**

V horní části hlavní obrazovky vidíte ikony, které ukazují stav čtečky Kindle. Pro zobrazení těchto indikátorů během čtení knihy nebo dokumentu, stiskněte tlačítko Menu.

#### **Stav WiFi**

Čtečka je připojena k WiFi a systém Whispernet je aktivní. Čím více čárek je vyplněno v síle signálu, tím silnější signál máte k dispozici.

**ENDE Čtečka Kindle hledá dostupnost WiFi sítí.** 

#### **Stav baterie**

Tato ikona vám ukazuje stav baterie. Slabý WiFi signál může způsobit zvýšené vybíjení baterie. Pokud jste přihlášeni k odběru mnoha blogů, které často mění obsah, může dojít ke zvýšené spotřebě baterie a snížení životnosti baterie.

#### **Indikátor aktivity**

![](_page_7_Picture_0.jpeg)

Tento indikátor se objevuje v levém horním rohu obrazovky, když zařízení pracuje. Například stahuje nový obsah, vyhledává, otevírá velké PDF soubory, nahrává webovou stránku.

#### **Indikátor režimu Letadlo**

↣

Tento indikátor se objeví, když je čtečka Kindle v režimu letadlo a nemáte žádné bezdrátové připojení.

#### Indikátor "rodičovské kontroly"

Н

Tento indikátor se objeví, pokud vaše čtečka podporuje "rodičovskou kontrolu", která vám umožňuje omezit přístup k webovým prohlížečům, Kindle obchodu a archivovaným položkám. Rodiče mohou využít tuto funkci, aby zabránili dětem nákupu obsahu bez jejich povolení a od prohlížení nevhodného obsahu na internetu.

#### **Nastavení čtečky Kindle**

Nastavení vaší čtečky Kindle zahrnuje připojení k WiFi síti a registraci vašeho přístroje k účtu na Amazon.

#### **WiFi**

Knihy, magazíny a další materiály si můžete poslat do čtečky přímo pomocí WiFi. Můžete se připojit k síti doma, nebo pomocí jakéhokoliv hotspotu kdekoliv na světě. Pokud si chcete prohlédnout dostupné WiFi sítě, jděte na hlavní obrazovku, stiskněte tlačítko Menu a vyberte Settings. Na stránce Settings zvolte View (vedle WiFi Network). Poté zvolte síť, kterou chcete použít a zvolte Connect. Pokud vidíte ikonu zámku vedle volby Connect, znamená to, že síť vyžaduje heslo. Nechte čtečku Kindle připojenou k WiFi síti, aby přijímala aktualizace pro váš přístroj.

#### **Registrace přístroje**

Pokud jste čtečku koupili online pomocí vašeho účtu na www.amazon.com, znamená to, že jste již prošli procesem registrace. Zařízení máte registrované a připravené k použití. Ke zkontrolování stiskněte tlačítko Home a zkontrolujte, zda vidíte v levém horním rohu obrazovky vaše jméno. Pokud je tam My Kindle nebo se ukáže jméno předchozího majitele, znamená to, že Kindle není registrovaný.

Pro registraci nového přístroje jděte na hlavní obrazovku, vyberte možnost Set Up Your Kindle a postupujte podle pokynů na obrazovce. Jakmile se dokončí proces instalace, volba Set Up Your Kindle se už na hlavní obrazovce nebude zobrazovat.

Chcete-li zaregistrovat čtečku, která již byla dříve zaregistrována, stiskněte tlačítko Home a poté tlačítko Menu. Vyberte možnost Settings a poté Registration.

#### **Speciální nabídky a sponzorované spořiče**

Pokud máte Kindle s podporou a zobrazováním reklamních nabídek, obdržíte speciální nabídky, které se zobrazují pouze na hlavní obrazovce nebo ve spořiči. Nikdy nejsou zobrazeny při čtení knih. Special Offers a sponzorované spořiče nejsou dostupné ve všech zemích.

#### **Spořič (Screensaver)**

Speciální nabídky a reklamní spořiče se na displeji zobrazí, pokud je čtečka v režimu spánku. K probuzení čtečky stiskněte spouštěcí tlačítko. Pokud se chcete dozvědět více o zobrazené reklamní nabídce, stiskněte potvrzovací tlačítko. Speciální nabídky a sponzorované spořiče se updatují pokud máte zapnuté WiFi.

# **Hlavní obrazovka (Home screen)**

Reklamní bannery budou zobrazeny ve spodní části hlavní obrazovky. Pokud si chcete prohlédnout detaily nabídky použijte 5-směrové tlačítko, najeďte na reklamní banner a potvrďte stiskem potvrzovacího tlačítka. Všechny dostupné reklamní nabídky a sponzorované spořiče se uloží do vaší čtečky Kindle.

Pokud si chcete prohlédnout dostupné reklamní nabídky:

- 1. Stiskněte tlačítko Home a poté Menu.
- 2. Přejděte na View Special Offers pomocí 5-směrového ovladače, a stiskněte potvrdit.
- 3. Pomocí 5-směrového tlačítka vyberte nabídku, která vás zaujala a vyberte ji.

Pokud jste zakoupili reklamní nabídku a váš Kindle je v režimu Offline, vaše objednávka nebude vyřízena okamžitě. Objednávka bude zařazena do fronty a transakce bude automaticky dokončena, jakmile se připojíte k síti.

# **Kapitola 2 – Získávání a správa knih**

#### **Nakupujte v Kindle Store kdykoliv, kdekoliv**

Kindle Store nabízí široký výběr materiálů včetně knih, singlů, novin, časopisů, blogů, stejně tak jako her a aktivního obsahu. Pro přístup do obchodu vyberte možnost Shop in Kindle Store z kteréhokoliv menu (WiFi musí být aktivní). V obchodě se pohybujte pomocí 5směrového ovladače. Můžete vyhledávat tituly, prohledávat kategorie, prohlédnout nejnovější bestselery, nebo shlédnout doporučení připravená přímo pro vás. Kindle Store umožňuje prohlížení informací o knihách, čtení recenzí a stažení ukázek z knih.

Pokud se rozhodnete nakoupit, Kindle Store používá bezpečnou jednoklikovou platební metodu Amazon. Pokud se chcete dozvědět více o této metodě, navštivte Manage Your Kindle stránku zde: www.kindle.com/support.

Po dokončení objednávky doručí služba Amazon Whispernet objednávku přímo do vaší čtečky přes WiFi připojení. Knihy jsou do čtečky stahovány okamžitě nebo ne déle než za 60 vteřin. Noviny a časopisy jsou do čtečky odeslány ihned, jakmile vyjdou – často dříve než jsou vytištěny. Jestliže je čtečka v režimu spánku a nechali jste spuštěnou WiFi síť, čtečka může nadále přijímat data. Pokud máte WiFi vypnuté, obsah se do čtečky nahraje ihned při dalším připojení.

# **Správa vaší knihovny**

Čtečka Kindle umí uložit tisíce knih, osobních dokumentů, novin, blogů, časopisů, aktivního obsahu, které jsou v tomto návodu souborně nazývány "obsah". Pro zobrazení obsahu, stiskněte tlačítko Home. Pro zobrazení volného místa k ukládání, stiskněte tlačítko Menu na hlavní obrazovce. Údaj se zobrazí v levém horním rohu.

Standardně je obsah čtečky řazen podle nejnovějších záznamů. Položky, které právě čtete, najdete úplně nahoře. Pro změnu řazení obsahu jděte na hlavní obrazovku, pomocí šipky nahoru na 5-směrovém tlačítku najeďte tak dokud se současná volba nepodtrhne (například, Most Recent First). Poté stiskněte šipku doprava a v horním řádku se vám zobrazí další možnosti řazení. Obsah můžete řadit podle nejnovějšího obsahu, titulů, autora a kolekcí. Pokud jste na hlavní obrazovce a máte možnost řazení podle titulu nebo autora, můžete stisknout tlačítko klávesnice, vybrat písmeno, potvrdit a dostanete se na položku začínající právě zvoleným písmenem.

# **Používání kolekcí**

V budoucnu pravděpodobně dosáhnete bodu, kdy budete chtít seskupovat obsah do kolekcí kvůli snadné přístupnosti. Do každé kolekce můžete přidat tolik položek kolik chcete, a položky mohou být přidávány do více kolekcí. Čtečka bude řadit obsah na hlavní stránce podle kolekcí hned, jakmile si vytvoříte první kolekci.

#### **Tvorba nových kolekcí**

- 1. Na hlavní stránce stiskněte tlačítko Menu.
- 2. Vyberte Create New Collection (vytvořit novou kolekci).
- 3. Použijte klávesnici k napsání názvu kolekce. Pohybem dolů po 5-směrovém tlačítku najeďte na Save, poté potvrďte středem.
- 4. Na hlavní obrazovce, stiskněte střed 5-směrového tlačítka pro výběr kolekce.
- 5. Stiskněte tlačítko Menu, vyberte Add/Remove (přidat/odebrat položky) k naplnění kolekce.

Přidávat a odebírat položky můžete i později. V dané kolekci stiskněte tlačítko Menu a vyberte Add/Remove. Další možnosti zahrnují Rename Collection (přejmenovat) a Delete Collection (smazat). Smazání kolekce neodstraní obsah uložený v přístroji. Položky dříve zařazené do kolekcí, které jsou uloženy ve čtečce se zobrazí na hlavní obrazovce poté, co je kolekce vymazána.

# **Archivování a odstranění obsahu**

Chcete-li ve vaší čtečce uvolnit místo, můžete archivovat položky tak, že vyberete jméno položky na hlavní obrazovce a stisknete šipku doleva na 5-směrovém tlačítku. Vyberte odstranit ze zařízení a potvrďte.

Kopie všech vašich knih, posledních vydání novin a časopisů a osobních dokumentů jsou archivovány na serverech Amazon. Pokud si přejete vyzvednout archivovaný obsah, na hlavní obrazovce vyberte Archived Items nebo stiskněte tlačítko Menu a poté View Archived Items (zobrazit archivované položky). Použijte tuto stejnou metodu ke stažení dříve zakoupeného obsahu do nové čtečky.

Stránka Manage Your Kindle na Amazonu nabízí praktický způsob zobrazení a správu vašeho obsahu, nastavení a účtu pomocí webového prohlížeče. Chcete-li se dozvědět více, jděte na www.kindle.com/support.

**Periodika:** Starší vydání novin a časopisů jsou uloženy na hlavní stránce v kolekci nazvané Periodicals: Back Issues. Starší než sedmé vydání daných periodik jsou automaticky mazány, aby se uvolnil prostor pro nový obsah. Vykřičník vedle vydání naznačuje, že bude vydání brzy smazáno. Pro uchování kopie vydání, stiskněte tlačítko Menu, když máte vydání otevřeno, a vyberte Keep This Issue (uchovat toto vydání).

# **Kapitola 3 – Čtení dokumentů Kindle**

#### **Porozumění technologii displeje**

Kindle používá technologii displeje s vysokým rozlišením nazývanou elektronický inkoust (E Ink). Displej je reflexní, to znamená, že můžete číst i na ostrém slunečním světle. Technologie E Ink je založena na použití inkoustu, přesně jako knihy a noviny, ale Kindle zobrazuje inkoust částečně elektronicky.

Během otáčení stránek knihy můžete vidět probliknutí. Toto je součást procesu přeskupování elektronického inkoustu, který Kindle používá k zobrazování textu a grafiky. Ve výchozím nastavení, Kindle nabízí rychlejší a plynulejší střídání stránek, čímž se minimalizuje počet záblesků. Chcete-li aktualizovat stránku s každým otočením listu, na hlavní obrazovce stiskněte tlačítko Menu a vyberte Settings. Můžete listovat stránkami nastavení za pomoci tlačítka Next Page umístěného po stranách obrazovky. Pomocí nastavení Page Refresh můžete nastavit vaše preference.

#### **Vlastní nastavení zobrazení textu**

Kindle poskytuje rychlý způsob jak změnit vzhled knih a periodik. Ke vstupu do těchto nastavení stiskněte tlačítko Menu (pokud zrovna čtete knihu) a zvolte Change Font Size. Objeví se dialogové okno, které vám umožní změnit velikost písma, písmo, řádkování, počet slov na řádek a orientaci displeje (na výšku, na šířku). Chcete-li zobrazit knihu s fonty vloženými vydavatelem, zapněte Publisher Font. Výběr této možnosti znemožní ovládání Typeface.

#### **Komiksy a dětské knihy**

Komiksy ožívají s Kindle Panel View. Stiskněte tlačítko Next page nebo Previous page pro procházení panelů pro pohlcující zážitek ze čtení. Vybrané komiksy podporují Kindle Panel View a automaticky se v tomto zobrazení otevřou. Pro ukončení Kindle Panel View, stiskněte tlačítko zpět.

Dětské knihy jsou nyní vybaveny funkcí Kindle Text Pop-UP pro umocnění zážitků ze čtení. Můžete přecházet mezi oddíly Text Pop-Up stiskem tlačítka Next nebo Previous page po stranách přístroje. Vybrané dětské knihy podporují Kindle Text Pop-Up a automaticky se otevřou v tomto pohledu. Pro ukončení Text Pop-Up a vrácení se k režimu normálního čtení, stiskněte tlačítko zpět.

# **Přibližování obrázků**

Pro snadnější prohlížení můžete zvýšit velikost obrázků. Nejprve použijte 5-směrové tlačítko a najeďte na daný obrázek. V horní části obrázku se zobrazí ikona lupy. Stiskněte střed 5 směrového tlačítka pro zvětšení a přizpůsobte obrázek obrazovce. Chcete-li se vrátit ke svému obsahu, stiskněte tlačítko Zpět nebo tlačítka Next nebo Previous Page. Můžete také použít zoom na libovolné webové stránce.

Pokročilé prohlížení obrázků je k dispozici u vybraných knih Kindle. Použijte 5-směrové tlačítko pro umístění kurzoru na obrázek. V horní části obrázku se objeví lupa se znaménkem plus. Stiskněte 5-směrové tlačítko pro přizpůsobení obrázku. Znovu stiskněte 5-směrové tlačítko pro zobrazení možností zoom, jako přizpůsobení se obrazovce, 150%, 200%, 300% a aktuální velikost. K těmto možnostem se dostanete také pomocí tlačítka Menu a výběrem možnosti Zoom. Chcete-li se vrátit ke svému obsahu, stiskněte tlačítko Zpět nebo tlačítka Next a Previous Page.

#### **Posouvání a přibližování tabulek**

Chcete-li posunout tabulku, použijte 5-směrové tlačítko a umístěte kurzor nad tabulku. Tabulka se začerní. Použijte šipky na 5-směrovém tlačítku k posunutí tabulky. Stisknutím nahoru nebo dolů na 5-směrovém tlačítku umístíte kurzor do tabulky. Stiskněte střed 5 směrového tlačítka pro vytvoření poznámky nebo zvýraznění v tabulce.

Pokročilé prohlížení tabulek je k dispozici u vybraných knih Kindle. Pro přiblížení tabulky, použijte 5-směrové tlačítko pro umístění kurzoru nad tabulku. Tabulka se začerní. Stiskněte střed 5-směrového tlačítka pro přizpůsobení tabulky obrazovce. Znovu stiskněte tlačítko pro zobrazení možností zoom, které zahrnují přizpůsobení obrazovce, 150%, 200%, 300% a aktuální velikost. K těmto možnostem je přístup také stisknutím tlačítka Menu a výběrem Zoom. Použijte šipky na 5-směrovém tlačítku k posunutí tabulky při zvětšování. Chcete-li se vrátit ke svému obsahu, stiskněte tlačítko Zpět nebo tlačítka Next a Previous Page.

#### **Interakce s dokumenty**

S Kindlem získáte přístup k možnostem, které nejsou s tištěnými dokumenty možné. Jako například online hledání významu slov nebo vyhledávání v textu. Nebo jako v klasické knize, můžete zvýrazňovat oblíbené pasáže, přidávat poznámky a vytvářet záložky.

**Slovník:** Čtečka Kindle obsahuje jeden nebo více slovníků pro každý podporovaný jazyk. Všechny předinstalované a zakoupené slovníky jsou k dispozici v kolekci Dictionaries (slovníky) na hlavní obrazovce nebo v archivovaných položkách. Pro jazyky, které mají více než jeden slovník, můžete změnit výchozí slovník pomocí menu na stránce Settings.

Pro vyhledání slova během čtení, umístěte kurzor před slovo. Pro zobrazení delší definice, stiskněte střed na 5-směrovém tlačítku a vyberte "full definition" ze zobrazených možností. Další možnosti zahrnují "create note" (vytvořit poznámku) a "start highlight" (zvýraznit začátek).

**Vyhledávání:** Stiskněte tlačítko Klávesnice a napište text, který si přejete vyhledat, poté znovu stiskněte tlačítko Klávesnice a klávesnice zmizí. Pravou šipkou 5-směrového tlačítka najděte volbu pro hledání. Nyní potvrďte potvrzovacím tlačítkem. Zobrazí se výsledek hledání. Můžete také vyhledávat v dalším obsahu čtečky, v Kindle Store, na Googlu, Wikipedii nebo ve vestavěném slovníku obdobným způsobem.

**Zvýraznění:** Umístěte kurzor na místo, kde chcete začít zvýrazňovat. Stiskněte potvrzovací tlačítko 5-směrového ovladače a vyberte Start Highlight. Posuňte se kurzorem na místo, kde bude končit zvýraznění. Stiskněte opět potvrzovací tlačítko a vyberte End Highlight. Vybraný text bude nyní podtržený. Tento text se také automaticky přidá do souboru na hlavní obrazovce, který se jmenuje My Clippings.

Pokud nějaký jiný uživatel zvýraznil určité pasáže v knize, kterou čtete, uvidíte tyto části podtržené s poznámkou o počtu zvýraznění. Tyto populární zvýraznění si můžete prohlédnout stisknutím tlačítka Menu a zvolením View Popular Highlights. Pro vypnutí na hlavní obrazovce vyberte Settings, vyberte Popular Highlights a změňte nastavení. Popular Highlights nejsou dostupné ve všech zemích.

Můžete si také zobrazit zvýraznění od lidí, které "sledujete" na http://kindle.amazon.com. Pro vypnutí na hlavní obrazovce vyberte Settings, vyberte Popular Highlights a změňte nastavení.

**Poznámky:** Poznámky můžete libovolně přidávat do textu. Umístěte kurzor na místo, kam chcete vložit poznámku a stiskněte potvrzovací tlačítko 5-směrového ovladače a poté zvolte Create Note. Nyní stiskněte tlačítko Klávesnice a vložte poznámku. Nyní zvolte Save Note a potvrďte potvrzovacím tlačítkem. Vyberte možnost save&share pro sdílení poznámky s dalšími čtenáři. Poznámky se vloží do souboru My Clippings na hlavní obrazovce. V textu se poznámky objeví pod číselnou zkratkou poznámky. K prohlédnutí poznámky použijte 5 směrový ovladač a kurzorem se pohybujte přes číslo poznámky.

Můžete si také zobrazit poznámky od lidí, které "sledujete" na http://kindle.amazon.com. Pro vypnutí této volby, na hlavní obrazovce vyberte Settings, vyberte Public Notes a změňte nastavení.

**Záložky:** Technologie Amazon Whispersync automaticky ukládá vaše umístění kdekoliv v textu. Můžete si přidat trvalou záložku stisknutím tlačítka Menu a výběrem Add Bookmark. Záložka se objeví v pravém horním rohu sklopením stránky.

Zvýraznění, poznámky a záložky si můžete kdykoliv prohlížet a mazat stisknutím tlačítka Menu kdekoliv v knize a zvolením View Notes & Marks. Zvýraznění, poznámky a záložky jsou také archivovány na Amazonu, takže o ně nepřijdete.

#### **Umístění, čísla stránek**

Vzhledem k tomu, že knihy Kindle, lze číst na zařízeních s různými velikostmi obrazovky, čísla umístění zobrazují konkrétní místa v knize, stejně jako čísla stránky pro tištěnou knihu. Čísla umístění vám umožní nasměrovat přátele na přesně stejné místo v Kindle knize, kterou právě čtete.

Mnoho Kindle knih také obsahuje čísla stránek, která odpovídají reálným číslům stránek v tištěných knihách. Pro zobrazení čísla stránky knihy, kterou čtete, stiskněte tlačítko Menu. Aktuální strana, číslo stránky, celkový počet stran a procento přečteného obsahu se zobrazí dole na obrazovce. Ne všechny Kindle knihy obsahují čísla stránek. Na hlavní obrazovce je pod knihou zobrazena řada teček, která indikuje jak velká je kniha, kterou právě čtete a jak daleko se v knize nacházíte. V knize s kapitolami jsou jednotlivé kapitoly označeny značkou.

# **Když přestanete číst**

Kindle automaticky přejde do režimu spánku po několika minutách bez aktivity. Pokud chcete prodloužit výdrž baterie, vypněte WiFi, pokud je čtečka v režimu spánku. V režimu spánku uvidíte na displeji spořič s obrázkem. Statický spořič nespotřebovává baterii. K probuzení čtečky použijte spouštěcí tlačítko.

Pokud chcete Kindle zcela vypnout, stiskněte spouštěcí tlačítko a podržte jej několik vteřin, dokud nezmizí vše z displeje. Poté tlačítko pusťte. Pokud je obrazovka prázdná, Kindle je vypnutý.

#### **Kapitola 4 – Dostaňte více od čtečky Kindle**

#### **Nastavení čtečky Kindle**

Pokud chcete vstoupit do nastavení čtečky (Settings) stiskněte na hlavní obrazovce tlačítko Menu – Settings. Přepněte se na další nebo předchozí stranu pomocí šipek na boku přístroje a uvidíte všechny volby nastavení. Dostupná nastavení jsou:

**Mód letadlo (Airplane Mode):** Umožní zpřístupnit nebo zakázat bezdrátové připojení.

**WiFi sítě (Wi-Fi Networks):** Zobrazí počet detekovaných WiFi sítí, výpis všech dostupných WiFi sítí a síť, ke které jste momentálně připojeni.

**Registrace (Registration):** Indikuje, zda jste zaregistrováni na Amazonu nebo ne. Použijte tuto volbu k registraci nebo odregistrování čtečky.

**Jméno zařízení (Device Name):** Zde můžete změnit jméno zobrazené v horní části obrazovky.

**Informace o čtečce (Device Info):** WiFi MAC Adresa, sériové číslo čtečky a kapacita čtečky.

**Jazyk čtečky (Device Language):** Zobrazuje aktuální jazyk pro menu, upozornění a dialogová okna. Tato volba umožňuje také změnu jazyka.

**Poslat na email (Send-to-Kindle E-mail):** Dokumenty si do vaší čtečky můžete posílat použitím emailové adresy. Vaše dokumenty budou také automaticky přidány do složky Archived Items. Pokud chcete vědět více, jděte na www.kindle.com/support.

**Heslo (Device Password):** Umožní vám omezit přístup do čtečky pomocí hesla. Následně budete vyzváni k vložení hesla, kdykoliv pustíte čtečku nebo ji probudíte z režimu spánku. Pokud heslo zapomenete, můžete si jej nechat připomenout pomocí otázky a odpovědi, kterou vyplníte při tvorbě hesla. Pokud stále nebudete vědět heslo, musíte kontaktovat technickou podporu Kindle.

**Rodičovská kontrola (Parental Controls):** Umožní omezit přístup k webovým prohlížečům, Kindle Store a archivovaným položkám. Rodiče mohou tuto volbu použít, aby zabránili dětem v nakupování nebo prohlížení nevhodného obsahu. Budete vyzváni k zadání hesla při prohlížení těchto oblastí. Toto heslo bude také vyžadováno pro změnu nastavení rodičovské kontroly. Pokud je rodičovská kontrola zapnutá, uvidíte ikonu zámku v horní části obrazovky vedle indikátoru stavu WiFi.

**Čas (Device Time):** Zde si můžete nastavit aktuální čas zobrazovaný na vaší čtečce. Čas se zobrazí nahoře na obrazovce po stisknutí tlačítka Menu.

**Slovníky (Dictionaries):** Zde si zvolíte, který z přednastavených slovníků chcete používat.

**Sociální sítě (Social Networks):** Umožní vám odkazovat na účet na sociálních sítích, jako jsou Facebook nebo Twitter. Na sociálních sítích můžete sdílet také vaše poznámky a zvýraznění.

**Populární zvýraznění (Popular Highlights):** Umožní vám povolit nebo zakázat zobrazování vašeho zvýraznění ostatním lidem.

**Veřejné poznámky (Public Notes):** Umožní vám prohlížet poznámky a zvýraznění uživatelů, které "sledujete" na kindle.amazon.com.

**Automatická záloha (Annotations Backup):** Umožní vám přepínat automatickou zálohu na serveru Amazonu mezi vašimi anotacemi, kolekcemi a poslední přečtenou stranou. Zakažte tuto vlastnost, pokud nechcete vaše anotace zálohovat nebo sdílet mezi populárními zvýrazněními.

**Oživení stránky (Page Refresh):** Toto nastavení použijte, pokud chcete, aby Kindle E Ink displej oživil stránku při každém otočení.

**Osobní informace (Personal Info):** Umožňuje vložit si kontaktní informace jako je adresa, telefonní číslo pro případ ztráty čtečky Kindle.

#### **Nastavení kontextového menu**

Pokud jste na stránce Settings, menu zde nabízí jiné důležité funkce, které nejsou dostupné z menu na hlavní obrazovce nebo z menu při čtení knih.

**Aktualizace čtečky (Update Your Kindle):** Nainstaluje nejnovější software do vaší čtečky Kindle. Pokud nejsou dostupné žádné aktualizace, bude tato volba zašedlá.

**Restart:** Restartuje vaši čtečku. Nedojde ke ztrátě knih ani jiných souborů uložených na čtečce. Pokud Kindle zamrzne, použijte tvrdý reset stisknutím spouštěcího tlačítka, které podržíte 20 vteřin.

**Tovární nastavení (Reset to Factory Defaults):** Vrátí čtečku zpět do továrního nastavení a restartuje ji. Tuto možnost byste měli zvolit, pouze pokud vám ji doporučí Kindle zákaznický servis. Před tím, než tuto možnost použijete, je nutné zálohovat veškeré osobní dokumenty. Po restartu je nutné si znovu stáhnout všechny dokumenty z archivovaných položek na serverech Amazonu. Pokud jste dříve používali heslo, bude nutné jej znovu nastavit.

**Právní podmínky (Legal):** Zde je ochranná známka, copyright a další oznámení o softwaru instalovaném ve vaší čtečce Kindle.

# **Přenos a čtení vašich osobních souborů**

Se čtečkou Kindle je snadné mít své osobní soubory stále s sebou, což eliminuje potřebu jejich tisku. Vy a vámi schválené kontakty mohou posílat emailové soubory do vaší čtečky. Vaše osobní soubory budou zálohovány v knihovně a připraveny ke stažení.

Do vaší čtečky můžete poslat soubory Microsoft Word (DOC, DOCX), PDF, HTML, TXT, RTF, JPEG, GIF, PNG, BMP, PRC, a MOBI. Můžete přidávat poznámky, zvýraznění, záložky, které jsou synchronizované pomocí technologie Whispersync. Synchronizace poznámek, zvýraznění, záložek a naposledy čtených stran jsou dostupné pouze pro osobní soubory archivované ve formátu Kindle. Můžete také číst soubory ve formátu PDF a TXT.

# **Čtení Kindle dokumentů na jiných zařízeních**

Vaše Kindle knihy si můžete sesynchronizovat s dalšími zařízeními, která vlastníte. Technologie Amazon Whispersync uchovává záznam místa, kde jste skončili čtení každé knihy ve vaší čtečce. Například můžete přečíst několik stran ve vašem iPhonu, iPadu nebo jiném zařízení s Androidem (pomocí Kindle aplikace) a poté pokračovat ve čtení na vaší čtečce. Pokud se chce dozvědět více, jděte na [www.kindle.com/support.](http://www.kindle.com/support)

#### **Sdílení obsahu na sociálních sítích**

Umožní vám odkazovat na účet na sociálních sítích, jako jsou Facebook nebo Twitter. Také můžete na sociálních sítích sdílet s přáteli vaše poznámky a zvýraznění. Stiskněte tlačítko Home, poté Menu a vyberte Settings. Zde vyberte Manage vedle nadpisu Social Networks. Tato vlastnost není dostupná ve všech zemích.

# **Zapůjčení knih Kindle**

Vaše oblíbené knihy můžete sdílet s přáteli, kteří mají čtečku Kindle nebo jiné podporované zařízení. Každou Kindle knihu lze zapůjčit nejvýše na 14 dní. Během výpůjční doby knihu nemůžete sami číst. Pokud se chcete dozvědět více, jděte na www.kindle.com/support.

# **Použití čtečky Kindle s počítačem**

Pokud připojíte čtečku Kindle k počítači USB kabelem, můžete do čtečky nahrávat obsah bez WiFi připojení. Pokud čtečku poprvé připojíte k PC pomocí USB kabelu, objeví se vám na PC nový disk bez nutnosti instalace. Podobně jako když připojíte do počítače USB flash disk. Na PC uvidíte po připojení několik složek, mezi nimi také Documents. Do této složky můžete přidávat, kopírovat nebo mazat veškerý obsah pro čtečku Kindle. Pro více informací o podporovaných typech jděte na www.kindle.com/support.

Pokud je čtečka připojena k PC, není možné číst knihy ani pracovat s čtečkou. Nachází se ve stavu USB drive mode. Pokud chcete číst knihy a pracovat se čtečkou, je nutné odpojit USB kabel. Po připojení USB kabelem k PC se čtečka Kindle zároveň nabíjí.

#### **Použití webového prohlížeče**

Čtečka Kindle obsahuje aplikaci Web Browser, která umožňuje surfování po internetu a prohlížení stránek Amazon. Prohlížeč podporuje JavaScript, SSL a cookies, ale nepodporuje plug-ins.

Chcete-li spustit webový prohlížeč, na domovské obrazovce stiskněte tlačítko Menu a zvolte Experimental. Na této stránce zvolte Launch Browser. Při první spuštění stránky, najdete seznam výchozích záložek pro běžně používané stránky. Pro odchod ze stránky záložek, vyberte Close Bookmarks. Tyto záložky si můžete prohlídnout později, výběrem Bookmarks z menu webového prohlížeče.

Chcete-li zadat URL adresu, stiskněte tlačítko Menu a zvolte Enter URL. Stiskněte tlačítko Klávesnice a zadejte webovou adresu a zvolte tlačítko "go to". Adresový řádek si zapamatuje poslední vloženou URL.

Následující tipy vám pomohou získat co nejvíce z webového prohlížeče:

- Chcete-li zvětšit webovou stránku nebo obrázek, v Menu zvolte Zoom In. Pro zmenšení zvolte Zoom Out.
- Použijte 5-směrový ovladač pro přechod na odkazy, potvrďte středem a webová stránka se vám otevře.
- Použijte šipky na 5-směrovém ovladači pro navigaci na webové stránce a zvýraznění odkazů a článků.
- Použijte 5-směrový ovladač pro výběr tlačítka Zpět v levém horním rohu pro návrat k předchozí stránce, kterou jste prohlíželi.
- Chcete-li zadat informace v poli na webové stránce, vyberte pole a stiskněte tlačítko Klávesnice.
- Pro návrat k dříve prohlíženým webovým stránkám, stiskněte tlačítko Menu a vyberte History.

#### **Menu webového prohlížeče**

Pokud jste v prohlížeči, stiskněte tlačítko Menu pro zobrazení dalších možností, jako Shop in Kindle Store, Change Font Size, Zoom In, Zoom Out, Enter URL, Article Mode, Bookmarks, Bookmark this Page, History, Browser Settings, Screen Rotation. Nastavení prohlížeče obsahuje Clear History, Clear Cookies, Disable JavaScript, Disable Images. Pokud vypnete JavaScript, webové stránky se budou načítat rychleji.

Při čtení článku je možnost přejít na článek režimem, který mění rozložení stránky a zobrazí článek v jednoduchém textovém sloupci a odstraní okolní obrázky a reklamy (Article Mode). Chcete-li ukončit Article Mode, stiskněte tlačítko Menu a vyberte Web Mode.

# **Záložky**

Chcete-li webovou stránku přidat do záložek, stiskněte tlačítko Menu a vyberte Bookmark this Page. Chcete-li záložku upravit, přejděte na záložku, kterou chcete upravit použitím 5 směrového tlačítka, stiskněte pravou šipku a vyberte Edit Bookmark. Pro odstranění vybrané záložky, stiskněte levou šipku na ovladači a vyberte Delete Bookmark.

# **Stahování souborů**

Některé webové stránky mohou obsahovat knihy nebo dokumenty, které byste si chtěli stáhnout do vaší čtečky. Budete požádáni o potvrzení, zda si chcete stáhnout tyto položky do vašeho zařízení. Podporované typy souborů ke stažení jsou (.AZW, .AZW1, AZW2, AZW3), nechráněné Mobipocket knihy (.MOBI, .PRC), a textové soubory (.TXT).

# **Amazon Kindle TOUCH**

Užívateľská príručka

2. vydanie

![](_page_20_Picture_10.jpeg)

# 

![](_page_20_Picture_11.jpeg)

# 

![](_page_20_Picture_12.jpeg)

![](_page_21_Picture_5.jpeg)

![](_page_21_Picture_6.jpeg)

![](_page_22_Picture_0.jpeg)

Tento krátky sprievodca vás zoznámi so všetkými funkciami a funkčnosťou čítačky Kindle.

Ďalšia nápoveda je k dispozícii na webových stránkach Kindle Support (www.kindle.com/support).

Niektoré vlastnosti a funkcie nemusia byť vo vašom prístroji k dispozícii v závislosti na takých faktoroch, ako sú vaša krajina či umiestnenie.

# **Kapitola 1 – Začíname**

#### **Ovládacie prvky**

Stačí sa naučiť len niekoľko základných postupov s čítačkou Kindle, aby ste mohli čítať a sťahovať knihy, časopisy a noviny.

![](_page_23_Figure_3.jpeg)

#### **Možnosti obrazovky**

Váš nový Kindle TOUCH je vybaven dotykovým rozhraním, které umožňuje provádět mnoho úkonů pouhým dotykem nebo přejetím prstu. Chcete-li vybrat položku, jednoduše na ni klepněte. Například můžete klepnout na název knihy na Hlavní obrazovce pro otevření knihy.

#### **Klávesnice**

Vaše čtečka Kindle má klávesnici přímo na obrazovce. Když klepnete na tlačítko Hledat nebo začnete jinou akci, která vyžaduje zadávání informací, klávesnice se automaticky zobrazí v dolní části obrazovky. Mačkáním kláves zadejte požadovaný text a použijte příslušná tlačítka pro pokračování k další činnosti. Když píšete, na klávesnici se objeví návrhy podle vašich posledních hesel, která jste zadali. Klepněte na slovo, které chcete vybrat. Klepněte na tlačítko **[123!?]** pro zadání čísel nebo symbolů. Klepněte na tlačítko **[ABC]** pro návrat k psaní. Stiskněte Shift [↑] pro velká písmena. Chcete-li vybrat klávesnici pro jiný jazyk, na stránce Nastavení (Settings) vyberte Možnosti zařízení (Device Options), poté Jazyk (Language) a Slovníky (Dictionaries). Vyberte klávesnici (Keyboards option). Pokud máte více klávesnic, na klávesnici je přidané tlačítko Globe [•]. Jednoduše na něj klepněte pro výběr jiné klávesnice.

#### **Dotykové zóny**

Díky vlastnosti EasyReach můžete bez námahy otáčet stránky v knize nebo jiném periodiku, zatímco čtečku držíte pouze v jedné ruce. Klepnutím na téměř jakékoliv místo na displeji se dostanete na další stránku, plocha je dostatečně velká, abyste na ni mohli klepnout pravou či

levou rukou. Klepnutím na levou stranu obrazovky se dostanete na předchozí stránku. Dotykové zóny EasyReach se liší v závislosti na tom, zda je váš Kindle na výšku nebo na šířku. Při čtení můžete změnit orientaci obrazovky klepnutím na tlačítko Menu a výběrem Portrait nebo Landscape Mode. Zobrazená volba závisí na aktuální orientaci vašeho Kindle. Pokud chcete, stránky můžete otáčet také přejetím obrazovky prstem. Chcete-li přejít na další stranu, přesuňte prst zprava doleva po obrazovce. Chcete-li přejít na předchozí stranu, přesuňte prst zleva doprava po obrazovce.

#### **Panel nástrojů**

Vlastnost EasyReach vám umožní klepnout na horní část obrazovky pro zobrazení panelu nástrojů, který obsahuje následující možnosti:

**Tlačítko Domů (Home):** Tímto tlačítkem se dostanete na domovskou obrazovku, kde najdete seznam knih a další obsah uložený ve vaší čtečce Kindle.

**Tlačítko Zpět (Back):** Pomocí tohoto tlačítka se dostanete zpět k předchozí činnosti. Například můžete jít na odkaz v knize, potom klepnout na tlačítko Back a dostanete se zpět na místo v knize, kde jste skončili.

**Tlačítko Kindle obchod (Kindle Store):** Stiskněte pro přechod do obchodu Kindle. Váš Kindle musí mít aktivní WiFi nebo připojení 3G.

**Tlačítko Hledat (Search):** Klepněte na toto tlačítko pro zobrazení vyhledávacího pole na klávesnici obrazovky. Klepnutím na levé straně vyhledávacího pole se zobrazí cíle: This Book – Tato kniha (nedostupné, pokud vyhledáváte z hlavní obrazovky), My Items – Moje položky, Kindle Store – Kindle obchod, Dictionary – Slovník, a Wikipedia. Po provedení vašeho výběru, klepněte na tlačítko se šipkou vpravo vedle vyhledávacího panelu nebo na tlačítko Return na klávesnici pro vyhledávání. Pro ukončení vyhledávání klepněte na **X** na pravé straně panelu hledání.

**Tlačítko Menu:** Toto tlačítko zobrazuje nabídku možností. Menu jsou kontextová, což znamená, že se mění v závislosti na tom, co v současné době s přístrojem děláte. Například na hlavní obrazovce čtečky Kindle se Speciálními nabídkami, možnosti menu mohou zahrnovat Shop Kindle Store, View Special Offers, List or Cover View, Create New Collection, Sync and Check for Items, Settings, a Experimental Browser.

Když čtete knihu, možnosti menu zahrnují Portrait nebo Landscape Mode, Sync to Furthest Page Read, Book Description, Add Bookmark, View Notes & Marks, Reading Progress, a About the Author. (Možnost About the Author je dostupná pouze u knih, které podporují zobrazení profilu autora.)

Při čtení knihy si můžete zobrazit sekundární panel nástrojů. Panel obsahuje následující možnosti:

**Tlačítko text (Text button):** Klepnutím zobrazíte písmo a textové možnosti knih Kindle včetně velikosti písma, volby písma, řádkování, okraje a písma vydavatele.

**Tlačítko Přejít na (Go To button):** Zobrazené volby se budou lišit v závislosti na obsahu, který čtete, ale mohou obsahovat: Beginning

(Začátek), Page (Stránka) nebo Location (Umístění), a názvy kapitol.

**Tlačítko X-Ray:** Funkce X-Ray vám umožní prozkoumat knihu jediným klepnutím. Například můžete zobrazit všechny pasáže knihy, které zmiňují konkrétní myšlenky, postavy, historické postavy, a místa nebo témata. Pokud kniha nepodporuje funkci X-Ray, tlačítko nepůjde použít.

**Tlačítko Sdílet (Share):** Klepnutím na toto tlačítko se podělíte o své myšlenky s ostatními čtenáři.

#### **Nabíjanie batérie**

Kindle nabíjajte pripojením priloženého USB káblu k vášmu PC. Na displeji sa objaví obrázok blesku a informácie o nabíjaní čítačky.

Kým sa čítačka nabíja, dióda svieti oranžovo. Keď je čítačka nabitá, dióda svieti zeleno.

Nabíjanie by malo trvať menej ako tri hodiny.

Kým je pripojený USB kábel, vidíte obsah čítačky vo vašom PC a na displeji čítačky je len informácia o nabíjaní. Keď odpojíte USB kábel, čítačka vám zmizne z PC a na displeji čítačky sa objaví hlavná obrazovka.

- Windows: Kliknite pravým tlačítkom na ikonu "bezpečne odobrať hardware" a postupujte podľa inštrukcií na obrazovke.
- Mac OS: Na ikone Kindle kliknite na tlačítko Eject, alebo ho presuňte do koša.

Čítačka Kindle potom ukončí USB disk mód. Opätovným pripojením USB káblu sa znovu objaví na displeji správa o nabíjaní čítačky. Ak nie, skontrolujte prosím, či je USB kábel správne pripojený do čítačky Kindle aj do USB portu vo vašom PC.

#### **Indikátory stavu**

V hornej časti hlavnej obrazovky vidíte ikony, ktoré ukazujú stav čítačky Kindle. Pre zobrazenie týchto indikátorov v priebehu čítania knihy alebo dokumentu, stlačte tlačítko Menu.

#### **Stav WiFi**

Čítačka je pripojená k WiFi a systém Whispernet je aktívny. Čím viac čiarok je vyplnených v sile signálu, tým silnejší signál máte k dispozícii.

**FILLETTE:** Čítačka Kindle hľadá dostupnosť WiFi sietí.

# **Stav batérie**

 $\mathbb{Z}$ 

Táto ikona vám ukazuje stav batérie. Slabý WiFi signál môže spôsobiť zvýšené vybíjanie batérie. Ak ste prihlásený k odberu mnohých blogov, ktoré často menia obsah, môže dôjsť k zvýšenej spotrebe batérie a zníženiu životnosti batérie.

# **Indikátor aktivity**

![](_page_26_Picture_1.jpeg)

Tento indikátor sa objavuje v ľavom hornom rohu obrazovky, keď zariadenie pracuje. Napríklad sťahuje nový obsah, vyhľadáva, otvára veľké PDF súbory, nahráva webovú stránku.

#### **Indikátor režimu Lietadlo**

![](_page_26_Picture_4.jpeg)

Tento indikátor sa objaví, keď je čítačka Kindle v režime lietadlo a nemáte žiadne bezdrôtové pripojenie.

#### Indikátor "rodičovskej kontroly"

Tento indikátor sa objaví, ak vaša čítačka podporuje "rodičovskú kontrolu", ktorá vám А umožňuje obmedziť prístup k webovým prehliadačom, Kindle obchodu a archivovaným položkám. Rodičia môžu využiť túto funkciu, aby zabránili deťom nákup obsahu bez ich povolenia a od prezerania nevhodného obsahu na internete.

#### **Nastavenie čítačky Kindle**

Nastavenie vašej čítačky Kindle zahrňuje pripojenie k WiFi sieti a registráciu vášho prístroje k účtu na Amazon.

#### **WiFi**

Knihy, magazíny a ďalšie materiály si môžete poslať do čítačky priamo pomocou WiFi. Môžete sa pripojiť k sieti doma, alebo pomocou akéhokoľvek hotspotu kdekoľvek na svete. Ak si chcete prezrieť dostupné WiFi siete, choďte na hlavnú obrazovku, stlačte tlačítko Menu a vyberte Settings. Na stránke Settings zvoľte View (vedľa WiFi Network). Potom zvoľte sieť, ktorú chcete použiť a zvoľte Connect. Pokiaľ vidíte ikonu zámku vedľa voľby Connect, znamená to, že sieť vyžaduje heslo. Nechajte čítačku Kindle pripojenú k WiFi sieti, aby prijímala aktualizácie pre váš prístroj.

#### **Registrácia prístroja**

Ak ste čítačku kúpili online pomocou vášho účtu na www.amazon.com, znamená to, že ste už prešli procesom registrácie. Zariadenie máte registrované a pripravené k použitiu. Ku skontrolovaniu stlačte tlačítko Home a skontrolujte, či vidíte v ľavom hornom rohu obrazovky vaše meno. Ak je tam My Kindle alebo sa ukáže meno predchádzajúceho majiteľa, znamená to, že Kindle nie je registrovaný.

Pre registráciu nového prístroja choďte na hlavnú obrazovku, vyberte možnosť Set Up Your Kindle a postupujte podľa pokynov na obrazovke. Ako náhle sa dokončí proces inštalácie, voľba Set Up Your Kindle sa už na hlavnej obrazovke nebude zobrazovať.

Ak chcete zaregistrovať čítačku, ktorá už bola predtým zaregistrovaná, stlačte tlačítko Home a potom tlačítko Menu. Vyberte možnosť Settings a potom Registration.

# **Špeciálne ponuky a sponzorované šetriče**

Ak máte Kindle s podporou a zobrazovaním reklamných ponúk, obdržíte špeciálne ponuky, ktoré sa zobrazujú len na hlavnej obrazovke alebo v šetriči. Nikdy nie sú zobrazené pri čítaní kníh. Special Offers a sponzorované šetriče nie sú dostupné vo všetkých krajinách.

# **Šetrič (Screensaver)**

Špeciálne ponuky a reklamné šetriče sa na displeji zobrazia, keď je čítačka v režime spánku. K prebudeniu čítačky stlačte spúšťacie tlačítko. Ak sa chcete dozvedieť viac o zobrazenej reklamnej ponuke, stlačte potvrdzovacie tlačítko. Špeciálne ponuky a sponzorované šetriče sa updatujú ak máte zapnuté WiFi.

# **Hlavná obrazovka (Home screen)**

Reklamné bannery budú zobrazené v spodnej časti hlavnej obrazovky. Ak si chcete prezrieť detaily ponuky použite 5-smerové tlačítko, prejdite na reklamní banner a potvrďte stlačením potvrdzovacieho tlačítka. Všetky dostupné reklamné ponuky a sponzorované šetriče sa uložia do vašej čítačky Kindle.

Ak si chcete prezrieť dostupné reklamné ponuky:

- 4. Stlačte tlačítko Home a potom Menu.
- 5. Prejdite na View Special Offers pomocou 5-smerového ovládača, a stlačte potvrdiť.
- 6. Pomocou 5-smerového tlačítka vyberte ponuku, ktorá vás zaujala a vyberte ju.

Ak ste zakúpili reklamnú ponuku a váš Kindle je v režime Offline, vaša objednávka nebude vybavená okamžite. Objednávka bude zaradená do poradia a transakcia bude automaticky dokončená, akonáhle sa pripojíte k sieti.

# **Kapitola 2 – Získavanie a správa kníh**

#### **Nakupujte v Kindle Store kedykoľvek, kdekoľvek**

Kindle Store ponúka široký výber materiálov vrátane kníh, singlov, novín, časopisov, blogov, rovnako tak ako hier a aktívneho obsahu. Pre prístup do obchodu vyberte možnosť Shop in Kindle Store z ktoréhokoľvek menu (WiFi musí byť aktívne). V obchode sa pohybujte pomocou 5smerového ovládača. Môžete vyhľadávať tituly, prehliadať kategórie, prezrieť najnovšie bestselere, alebo zhliadnuť doporučenia pripravené priamo pre vás. Kindle Store umožňuje prezeranie informácií o knihách, čítanie recenzií a sťahovanie ukážok z kníh.

Ak sa rozhodnete nakúpiť, Kindle Store používa bezpečnú jednoklikovú platobnú metódu Amazon. Ak sa chcete dozvedieť viac o tejto metóde, navštívte Manage Your Kindle stránku tuto: www.kindle.com/support.

Po dokončení objednávky doručí služba Amazon Whispernet objednávku priamo do vašej čítačky cez WiFi pripojenie. Knihy sú do čítačky sťahované okamžite alebo nie dlhšie ako za 60 sekúnd. Noviny a časopisy sú do čítačky odoslané ihneď, akonáhle vyjdú – často skôr jako sú vytlačené. Keď je čítačka v režime spánku a nechali ste spustenú WiFi sieť, čítačka môže naďalej prijímať dáta. Keď máte WiFi vypnuté, obsah sa do čítačky nahrá ihneď pri ďalšom pripojení.

# **Správa vašej knižnice**

Čítačka Kindle vie uložiť tisíce kníh, osobných dokumentov, novín, blogov, časopisov, aktívneho obsahu, ktoré sú v tomto návode súborne nazývané "obsah". Pre zobrazenie obsahu, stlačte tlačítko Home. Pre zobrazenie voľného miesta k ukladaniu, stlačte tlačítko Menu na hlavnej obrazovke. Údaj sa zobrazí v ľavom hornom rohu.

Štandardne je obsah čítačky radený podľa najnovších záznamov. Položky, ktoré práve čítate, nájdete úplne hore. Pre zmenu radenia obsahu prejdite na hlavnú obrazovku, pomocou šípky nahor na 5-smerovom tlačítku prejdite tak až kým sa súčasná voľba nepodtrhne (napríklad, Most Recent First). Potom stlačte šípku doprava a v hornom riadku sa vám zobrazia ďalšie možnosti radenia. Obsah môžete radiť podľa najnovšieho obsahu, titulov, autora a kolekcií. Ak ste na hlavnej obrazovke máte možnosť radenia podľa titulu alebo autora, môžete stlačiť tlačítko klávesnice, vybrať písmeno, potvrdiť a dostanete sa na položku začínajúcu práve zvoleným písmenom.

# **Používanie kolekcií**

V budúcnosti pravdepodobne dosiahnete bodu, keď budete chcieť zoskupovať obsah do kolekcií kvôli ľahkej prístupnosti. Do každej kolekcie môžete pridať toľko položiek koľko chcete, a položky môžu byť pridávané do viacerých kolekcií. Čítačka bude radiť obsah na hlavnej stránke podľa kolekcií hneď, akonáhle si vytvoríte prvú kolekciu.

#### **Tvorba nových kolekcií**

- 6. Na hlavnej stránke stlačte tlačítko Menu.
- 7. Vyberte Create New Collection (vytvoriť novú kolekciu).
- 8. Použite klávesnicu k napísaniu názvu kolekcie. Pohybom nadol po 5-smerovom tlačítku prejdite na Save, potom potvrďte uprostred.
- 9. Na hlavnej obrazovke, stlačte stred 5-smerového tlačítka pre výber kolekcie.
- 10. Stlačte tlačítko Menu, vyberte Add/Remove (pridať/odobrať položky) k naplneniu kolekcie.

Pridávať a odoberať položky môžete i neskôr. V danej kolekcii stlačte tlačítko Menu a vyberte Add/Remove. Dalšie možnosti zahrňujú Rename Collection (premenovať) a Delete Collection (zmazať). Zmazanie kolekcie neodstráni obsah uložený v prístroji. Položky skôr zaradené do kolekcií, ktoré sú uložené v čítačke sa zobrazia na hlavnej obrazovke potom, čo je kolekcia vymazaná.

# **Archivovanie a odstránenie obsahu**

Ak chcete vo vašej čítačke uvoľniť miesto, môžete archivovať položky tak, že vyberiete meno položky na hlavnej obrazovke a stlačíte šípku doľava na 5-smerovom tlačítku. Vyberte odstrániť zo zariadenia a potvrďte.

Kópie všetkých vašich kníh, posledných vydaní novín a časopisov a osobných dokumentov sú archivované na serveroch Amazon. Ak si prajete vyzdvihnúť archivovaný obsah, na hlavnej obrazovke vyberte Archived Items alebo stlačte tlačítko Menu a potom View Archived Items (zobraziť archivované položky). Použite túto metódu k stiahnutiu predtým zakúpeného obsahu do novej čítačky.

Stránka Manage Your Kindle na Amazone ponúka praktický spôsob zobrazenia a správu vášho obsahu, nastavenia a účtu pomocou webového prehliadača. Ak sa chcete dozvedieť viac, choďte na www.kindle.com/support.

**Periodiká:** Staršie vydania novín a časopisov sú uložené na hlavnej stránke v kolekcii nazvané Periodicals: Back Issues. Staršie než siedme vydania daných periodík sú automaticky vymazané, aby sa uvoľnil priestor pre nový obsah. Výkričník vedľa vydania naznačuje, že bude vydanie čoskoro zmazané. Pre uchovanie kópie vydania stlačte tlačítko Menu, a keď máte vydanie otvorené vyberte Keep This Issue (uchovať toto vydanie).

# **Kapitola 3 – Čítanie dokumentov Kindle**

#### **Porozumenie technológie displeja**

Kindle používa technológiu displeja s vysokým rozlíšením nazývanú elektronický atrament (E Atr). Displej je reflexný, to znamená, že môžete čítať i na ostrom slnečnom svetle. Technológia E Atr je založená na použití atramentu, presne ako knihy a noviny, ale Kindle zobrazuje atrament čiastočne elektronicky.

V priebehu otáčania stránok knihy môžete vidieť prebliknutie. Toto je súčasťou procesu preskupovania elektronického atramentu, ktorý Kindle používa k zobrazovaniu textu a grafiky. V pôvodnom nastavení Kindle ponúka rýchlejšie a plynulejšie striedanie strán, čím sa minimalizuje počet zábleskov. Ak chcete aktualizovať stránku s každým otočením listu, na hlavnej obrazovke stlačte tlačítko Menu a vyberte Settings. Môžete listovať stránkami nastavenia za pomoci tlačítka Next Page umiestneného po stranách obrazovky. Pomocou nastavenia Page Refresh môžete nastaviť vaše preferencie.

#### **Vlastné nastavenie zobrazenia textu**

Kindle poskytuje rýchly spôsob ako zmeniť vzhľad kníh a periodík. K vstupu do týchto nastavení stlačte tlačítko Menu (ak práve čítate knihu) a zvoľte Change Font Size. Objaví sa dialógové okno, ktoré vám umožní zmeniť veľkosť písma, písmo, riadkovanie, počet slov na riadok a orientáciu displeja (na výšku, na šírku). Ak chcete zobraziť knihu z poradia vloženým vydavateľom, zapnite Publisher Font. Výber tejto možnosti znemožní ovládanie Typeface.

#### **Komiksy a detské knihy**

Komiksy ožívajú s Kindle Panel View. Stlačte tlačítko Next page alebo Previous page pre prechádzanie panelov pre pohlcujúci zážitok z čítania. Vybrané komiksy podporujú Kindle Panel View a automaticky sa v tomto zobrazení otvoria. Pre ukončenie Kindle Panel View, stlačte tlačítko späť.

Detské knihy sú teraz vybavené funkciou Kindle Text Pop-UP pre umocnenie zážitkov z čítania. Môžete prechádzať medzi oddielmi Text Pop-Up stlačením tlačítka Next alebo Previous page po stranách prístroja. Vybrané detské knihy podporujú Kindle Text Pop-Up a automaticky sa otvoria v tomto pohľade. Pre ukončenie Text Pop-Up a vrátenia sa k režimu normálneho čítania, stlačte tlačítko späť.

#### **Približovanie obrázkov**

Pre ľahšie prezeranie môžete zvýšiť veľkosť obrázkov. Najprv použite 5-smerové tlačítko a prejdite na daný obrázok. V hornej časti obrázku sa zobrazí ikona lupy. Stlačte stred 5 smerového tlačítka pre zväčšenie a prispôsobte obrázok obrazovke. Ak sa chcete vrátiť ku svojmu obsahu, stlačte tlačítko Späť alebo tlačítka Next alebo Previous Page. Môžete tiež použiť zoom na ľubovoľnej webovej stránke.

Pokročilé prezeranie obrázkov je k dispozícii u vybraných kníh Kindle. Použite 5-smerové tlačítko pre umiestnenie kurzoru na obrázok. V hornej časti obrázku sa objaví lupa so znamienkom plus. Stlačte 5-smerové tlačítko pre prispôsobenie obrázku. Znovu stlačte 5 smerové tlačítko pre zobrazenie možností zoom, ako prispôsobenie se obrazovke, 150%, 200%, 300% a aktuálnu veľkosť. K týmto možnostiam sa dostanete tiež pomocou tlačítka Menu a výberom možnosti Zoom. Ak sa chcete vrátiť k svojmu obsahu, stlačte tlačítko Späť alebo tlačítka Next a Previous Page.

#### **Posúvanie a približovanie tabuliek**

Ak chcete posunúť tabuľku, použite 5-smerové tlačítko a umiestnite kurzor nad tabuľku. Tabuľka sa začierni. Použite šípky na 5-smerovom tlačítku k posunutiu tabuľky. Stlačením nahor alebo nadol na 5-smerovom tlačítku umiestnite kurzor do tabuľky. Stlačte stred 5 smerového tlačítka pre vytvorenie poznámky alebo zvýraznenie v tabuľke.

Pokročilé prezeranie tabuliek je k dispozícii u vybraných kníh Kindle. Pre priblíženie tabuľky, použite 5-smerové tlačítko pre umiestnenie kurzoru nad tabuľku. Tabuľka sa začierni. Stlačte stred 5-smerového tlačítka pre prispôsobenie tabuľky obrazovke. Znovu stlačte tlačítko pre zobrazenie možností zoom, ktoré zahŕňajú prispôsobenie obrazovke, 150%, 200%, 300% a aktuálnu veľkosť. K týmto možnostiam je prístup tiež stlačením tlačítka Menu a výberom Zoom. Použite šípky na 5-smerovom tlačítku k posunutiu tabuľky pri zväčšovaní. Ak sa chcete vrátiť k svojmu obsahu, stlačte tlačítko Späť alebo tlačítka Next a Previous Page.

#### **Interakcia s dokumentmi**

S Kindle získate prístup k možnostiam, ktoré nie sú s tlačenými dokumentmi možné. Ako napríklad online hľadanie významu slov alebo vyhľadávanie v texte. Alebo ako v klasickej knihe, môžete zvýrazňovať obľúbené pasáže, pridávať poznámky a vytvárať záložky.

**Slovník:** Čítačka Kindle obsahuje jeden alebo viac slovníkov pre každý podporovaný jazyk. Všetky predinštalované a zakúpené slovníky sú k dispozícii v kolekcii Dictionaries (slovníky) na hlavnej obrazovke alebo v archivovaných položkách. Pre jazyky, ktoré majú viac než jeden slovník, môžete zmeniť predvolený slovník pomocou menu na stránke Settings.

Pre vyhľadanie slova v priebehu čítania, umiestnite kurzor pred slovo. Pre zobrazenie ďalšej definície, stlačte stred na 5-smerovom tlačítku a vyberte "full definition" zo zobrazených možností. Ďalšie možnosti zahŕňajú "create note" (vytvoriť poznámku) a "start highlight" (zvýrazniť začiatok).

**Vyhľadávanie:** Stlačte tlačítko Klávesnice a napíšte text, ktorý si prajete vyhľadať, potom znovu stlačte tlačítko Klávesnice a klávesnica zmizne. Pravou šípkou 5-smerového tlačítka nájdete voľbu pre hľadanie. Teraz potvrďte potvrdzovacím tlačítkom. Zobrazí sa výsledok hľadania. Môžete tiež vyhľadávať v ďalšom obsahu čítačky, v Kindle Store, na Google, Wikipedii alebo v predinštalovanom slovníku obdobným spôsobom.

**Zvýraznenie:** Umiestnite kurzor na miesto, kde chcete začať zvýrazňovať. Stlačte potvrdzovacie tlačítko 5-smerového ovládača a vyberte Start Highlight. Posuňte sa kurzorom na miesto, kde bude končiť zvýraznenie. Stlačte opäť potvrdzovacie tlačítko a vyberte End Highlight. Vybraný text bude teraz podčiarknutý. Tento text sa tiež automaticky pridá do súboru na hlavnej obrazovke, ktorý sa volá My Clippings.

Ak nejaký iný užívateľ zvýraznil určité pasáže v knihe, ktorú čítate, uvidíte tieto časti podčiarknuté s poznámkou o počte zvýraznení. Tieto populárne zvýraznenia si môžete prezrieť stlačením tlačítka Menu a zvolením View Popular Highlights. Pre vypnutie na hlavnej obrazovke vyberte Settings, vyberte Popular Highlights a zmeňte nastavenie. Popular Highlights nie sú dostupné vo všetkých krajinách.

Môžete si tiež zobraziť zvýraznenie od ľudí, ktoré "sledujete" na http://kindle.amazon.com. Pre vypnutie na hlavnej obrazovke vyberte Settings, vyberte Popular Highlights a zmeňte nastavenie.

**Poznámky:** Poznámky môžete ľubovoľne pridávať do textu. Umiestnite kurzor na miesto, kam chcete vložiť poznámku a stlačte potvrdzovacie tlačítko 5-smerového ovládača a potom zvoľte Create Note. Teraz stlačte tlačítko Klávesnica a vložte poznámku. Teraz zvoľte Save Note a potvrďte potvrdzovacím tlačítkom. Vyberte možnosť save&share pre zdieľanie poznámky s ďalšími čitateľmi. Poznámky sa vložia do súboru My Clippings na hlavnej obrazovke. V texte sa poznámky objavia pod číselnou skratkou poznámky. K prezretiu poznámky použite 5-smerový ovládač a kurzorom sa pohybujte cez číslo poznámky.

Môžete si tiež zobraziť poznámky od ľudí, ktoré "sledujete" na http://kindle.amazon.com. Pre vypnutie tejto voľby, na hlavnej obrazovke vyberte Settings, vyberte Public Notes a zmeňte nastavenie.

**Záložky:** Technológie Amazon Whispersync automaticky ukladá vaše umiestnenie kdekoľvek v texte. Môžete si pridať trvalú záložku stlačením tlačítka Menu a výberom Add Bookmark. Záložka sa objaví v pravom hornom rohu sklopením stránky.

Zvýraznenie, poznámky a záložky si môžete kedykoľvek prezerať a mazať stlačením tlačítka Menu kdekoľvek v knihe a zvolením View Notes & Marks. Zvýraznenie, poznámky a záložky sú taktiež archivované na Amazone, takže o nich neprídete.

#### **Umiestnenie, čísla strán**

Vzhľadom k tomu, že knihy Kindle, je možné čítať na zariadeniach s rôznymi veľkosťami obrazovky, čísla umiestnenia zobrazujú konkrétne miesta v knihe, rovnako ako čísla stránky pre tlačenú knihu. Čísla umiestnenia vám umožnia nasmerovať priateľov na presne rovnaké miesto v Kindle knihe, ktorú práve čítate.

Veľa Kindle kníh tiež obsahuje čísla strán, ktoré odpovedajú reálnym číslam strán v tlačených knihách. Pre zobrazenie čísla strany knihy, ktorú čítate, stlačte tlačítko Menu. Aktuálna strana, číslo strany, celkový počet strán a percento prečítaného obsahu sa zobrazí dole na obrazovke. Nie všetky Kindle knihy obsahujú čísla strán. Na hlavnej obrazovke je pod knihou zobrazená rada bodiek, ktorá indikuje aká veľká je kniha, ktorú práve čítate a ako ďaleko sa v knihe nachádzate. V knihe s kapitolami sú jednotlivé kapitoly označené značkou.

#### **Keď prestanete čítať**

Kindle automaticky prejde do režimu spánku po niekoľkých minútach bez aktivity. Pokiaľ chcete predĺžiť výdrž batérie, vypnite WiFi, pokiaľ je čítačka v režime spánku. V režime spánku uvidíte na displeji šetrič s obrázkom. Statický šetrič nespotrebováva batériu. K prebudeniu čítačky použite spúšťacie tlačítko.

Pokiaľ chcete Kindle úplne vypnúť, stlačte spúšťacie tlačítko a podržte ho niekoľko sekúnd, pokým nezmizne všetko z displeja. Potom tlačítko pusťte. Pokiaľ je obrazovka prázdna, Kindle je vypnutý.

# **Kapitola 4 – Dostaňte viac od čítačky Kindle**

#### **Nastavenie čítačky Kindle**

Pokiaľ chcete vstúpiť do nastavenia čítačky (Settings) stlačte na hlavnej obrazovke tlačítko Menu – Settings. Prepnite sa na ďalšiu alebo predchádzajúcu stranu pomocou šípok na boku prístroja a uvidíte všetky voľby nastavenia. Dostupné nastavenia sú:

**Režim lietadlo (Airplane Mode):** Umožní sprístupniť alebo zakázať bezdrôtového pripojenia.

**WiFi siete (Wi-Fi Networks):** Zobrazí počet nájdených WiFi sietí, výpis všetkých dostupných WiFi sietí a sieť, ku ktorej ste momentálne pripojený.

**Registrácia (Registration):** Indikuje, či ste zaregistrovaný na Amazone alebo nie. Použite túto voľbu k registrácii alebo odregistrovanie čítačky.

**Meno zariadenia (Device Name):** Tu môžete zmeniť meno zobrazené v hornej časti obrazovky.

**Informácie o čítačke (Device Info):** WiFi MAC Adresa, sériové číslo čítačky a kapacita čítačky.

**Jazyk čítačky (Device Language):** Zobrazuje aktuálny jazyk pre menu, upozornenie a dialógové okná. Táto voľba umožňuje tiež zmenu jazyka.

**Poslať na email (Send-to-Kindle E-mail):** Dokumenty si do vašej čítačky môžete posielať použitím emailovej adresy. Vaše dokumenty budú tiež automaticky pridané do zložky Archived Items. Pokiaľ chcete vedieť viac, choďte na www.kindle.com/support.

**Heslo (Device Password):** Umožní vám obmedziť prístup do čítačky pomocou hesla. Následne budete vyzvaní k vloženiu hesla, kedykoľvek pustíte čítačku alebo ju prebudíte z režimu spánku. Pokiaľ heslo zabudnete, môžete si ho nechať pripomenúť pomocou otázky a odpovede, ktorú vyplníte pri tvorbe hesla. Pokiaľ stále nebudete vedieť heslo, musíte kontaktovať technickú podporu Kindle.

**Rodičovská kontrola (Parental Controls):** Umožní obmedziť prístup k webovým prehliadačom, Kindle Store a archivovaným položkám. Rodičia môžu túto voľbu použiť, aby zabránili deťom v nakupovaní alebo prezeraní nevhodného obsahu. Budete vyzvaní k zadaniu hesla pri prezeraní týchto oblastí. Toto heslo bude tiež vyžadované pre zmenu nastavenia rodičovskej kontroly. Pokiaľ je rodičovská kontrola zapnutá, uvidíte ikonu zámku v hornej časti obrazovky vedľa indikátora stavu WiFi.

**Čas (Device Time):** Tu si môžete nastaviť aktuálny čas zobrazovaný na vašej čítačke. Čas sa zobrazí hore na obrazovke po stlačení tlačítka Menu.

**Slovníky (Dictionaries):** Tu si zvolíte, ktorý z prednastavených slovníkov chcete používať.

**Sociálne siete (Social Networks):** Umožnia vám odkazovať na účet na sociálnych sieťach, ako sú Facebook nebo Twitter. Na sociálnych sieťach môžete zdieľať taktiež vaše poznámky a zvýraznenia.

**Populárne zvýraznenie (Popular Highlights):** Umožní vám povoliť alebo zakázať zobrazovanie vášho zvýraznenia ostatným ľuďom.

**Verejné poznámky (Public Notes):** Umožnia vám prezerať poznámky a zvýraznenia užívateľov, ktoré "sledujete" na kindle.amazon.com.

**Automatická záloha (Annotations Backup):** Umožní vám prepínať automatickú zálohu na serveri Amazonu medzi vašimi anotáciami, kolekciami a poslednou prečítanou stranou. Zakážte túto vlastnosť, pokiaľ nechcete vaše anotácie zálohovať alebo zdieľať medzi populárnymi zvýrazneniami.

**Oživenie stránky (Page Refresh):** Toto nastavenie použite, pokiaľ chcete, aby Kindle E Atr displej oživil stránku pri každom otočení.

**Osobné informácie (Personal Info):** Umožňuje vložiť si kontaktné informácie ako je adresa, telefónne číslo pre prípad straty čítačky Kindle.

#### **Nastavenie kontextového menu**

Pokiaľ ste na stránke Settings, menu tu ponúka iné dôležité funkcie, ktoré nie sú dostupné z menu na hlavnej obrazovke alebo z menu pri čítaní kníh.

**Aktualizácia čítačky (Update Your Kindle):** Nainštaluje najnovší software do vašej čítačky Kindle. Pokiaľ nie sú dostupné žiadne aktualizácie, bude táto voľba šedá.

**Reštart:** Reštartuje vašu čítačku. Nedôjde k strate kníh ani iných súborov uložených na čítačke. Pokiaľ Kindle zamrzne, použite tvrdý reset stlačením spúšťacieho tlačítka, ktoré podržíte 20 sekúnd.

**Továrenské nastavenia (Reset to Factory Defaults):** Vrátia čítačku späť do továrenského nastavenia a reštartuje ju. Túto možnosť by ste mali zvoliť, iba ak vám ju doporučí Kindle zákaznícky servis. Skôr, ako túto možnosť použijete, sú nutné všetky osobné dokumenty. Po reštarte je nutné si znovu stiahnuť všetky dokumenty z archivovaných položiek na serveroch Amazonu. Pokiaľ ste predtým používali heslo, bude nutné ho znovu nastaviť.

**Právne podmienky (Legal):** Tu je ochranná známka, copyright a ďalšie oznámenia o software inštalovanom vo vašej čítačke Kindle.

#### **Prenos a čítanie vašich osobných súborov**

S čítačkou Kindle je ľahké mať svoje osobné súbory stále so sebou, čo eliminuje potrebu ich tlače. Vy a vami schválené kontakty môžu posielať emailové súbory do vašej čítačky. Vaše osobné súbory budú zálohované v knižnici a pripravené k stiahnutiu.

Do vašej čítačky môžete poslať súbory Microsoft Word (DOC, DOCX), PDF, HTML, TXT, RTF, JPEG, GIF, PNG, BMP, PRC, a MOBI. Môžete pridávať poznámky, zvýrazňovanie, záložky, ktoré sú synchronizované pomocou technológie Whispersync. Synchronizácia poznámok, zvýrazňovanie záložiek a naposledy čítaných strán sú dostupné len pre osobné súbory archivované vo formáte Kindle. Môžete tiež čítať súbory vo formáte PDF a TXT.

# **Čítanie Kindle dokumentov na iných zariadeniach**

Vaše Kindle knihy si môžete zosynchronizovať s ďalšími zariadeniami, ktoré vlastníte. Technológia Amazon Whispersync uchováva záznam miesta, kde ste skončili čítanie každej knihy vo vašej čítačke. Napríklad môžete prečítať niekoľko strán vo vašom iPhone, iPade alebo inom zariadení s Androidom (pomocou Kindle aplikácie) a potom pokračovať v čítaní na vašej čítačke. Pokiaľ sa chcete dozvedieť viac, choďte na [www.kindle.com/support.](http://www.kindle.com/support)

#### **Zdieľanie obsahu na sociálnych sieťach**

Umožní vám odkazovať na účet na sociálnych sieťach, ako sú Facebook alebo Twitter. Taktiež môžete na sociálnych sieťach zdieľať s priateľmi vaše poznámky a zvýraznenia. Stlačte tlačítko Home, potom Menu a vyberte Settings. Tu vyberte Manage vedľa nadpisu Social Networks. Táto vlastnosť nie je dostupná vo všetkých krajinách.

# **Zapožičanie kníh Kindle**

Vaše obľúbené knihy môžete zdieľať s priateľmi, ktorí majú čítačku Kindle alebo iné podporované zariadenie. Každú Kindle knihu je možné zapožičať najviac na 14 dní. V priebehu výpožičnej doby knihu nemôžete sami čítať. Pokiaľ sa chcete dozvedieť viac, choďte na www.kindle.com/support.

#### **Použitie čítačky Kindle s počítačom**

Pokiaľ pripojíte čítačku Kindle k počítaču USB káblom, môžete do čítačky nahrávať obsah bez WiFi pripojenia. Pokiaľ čítačku po prvýkrát pripojíte k PC pomocou USB káblu, objaví sa vám na PC nový disk bez nutnosti inštalácie. Podobne ako keď pripojíte do počítača USB flash disk. Na PC uvidíte po pripojení niekoľko zložiek, medzi nimi tiež Documents. Do tejto zložky môžete pridávať, kopírovať alebo mazať všetok obsah pre čítačku Kindle. Pre viac informácií o podporovaných typoch choďte na www.kindle.com/support.

Pokiaľ je čítačka pripojená k PC, nie je možné čítať knihy ani pracovať s čítačkou. Nachádza sa v stavu USB drive mode. Pokiaľ chcete čítať knihy a pracovať s čítačkou, je nutné odpojiť USB kábel. Po pripojení USB káblom k PC sa čítačka Kindle zároveň nabíja.

#### **Použitie webového prehliadača**

Čítačka Kindle obsahuje aplikáciu Web Browser, ktorá umožňuje surfovanie po internete a prezeranie stránok Amazon. Prehliadač podporuje JavaScript, SSL a cookies, ale nepodporuje plug-ins.

Ak chcete spustiť webový prehliadač, na domovskej obrazovke stlačte tlačítko Menu a zvoľte Experimental. Na tejto stránke zvoľte Launch Browser. Pri prvom spustení stránky nájdete zoznam východzích záložiek pre bežne používaných stránok. Pre odchod zo stránky záložiek, vyberte Close Bookmarks. Tieto záložky si môžete prezerať neskôr, výberom Bookmarks z menu webového prehliadača.

Ak chcete zadať URL adresu, stlačte tlačítko Menu a zvoľte Enter URL. Stlačte tlačítko Klávesnica a zadajte webovú adresu a zvolte tlačítko "go to". Adresový riadok si zapamätá poslednú vloženú URL.

Nasledujúce tipy vám pomôžu získať čo najviac z webového prehliadača:

- Ak chcete zväčšiť webovú stránku alebo obrázok, v Menu zvoľte Zoom In. Pre zmenšenie zvoľte Zoom Out.
- Použite 5-smerový ovládač pre prechod na odkazy, potvrďte stredom a webová stránka sa vám otvorí.
- Použite šípky na 5-smerovom ovládači pre navigáciu na webovej stránke a zvýraznenie odkazov a článkov.
- Použite 5-smerový ovládač pre výber tlačítka Späť v ľavom hornom rohu pre návrat k predchádzajúcej stránke, ktorú ste prezerali.
- Ak chcete zadať informácie v poli na webovej stránke, vyberte pole a stlačte tlačítko Klávesnica.
- Pre návrat k skôr prezeraným webovým stránkam, stlačte tlačítko Menu a vyberte History.

# **Menu webového prehliadača**

Pokiaľ ste v prehliadači, stlačte tlačítko Menu pre zobrazenie ďalších možností, ako Shop in Kindle Store, Change Font Size, Zoom In, Zoom Out, Enter URL, Article Mode, Bookmarks, Bookmark this Page, History, Browser Settings, Screen Rotation. Nastavenie prehliadača obsahuje Clear History, Clear Cookies, Disable JavaScript, Disable Images. Pokiaľ vypnete JavaScript, webové stránky sa budú načítať rýchlejšie.

Pri čítaní článku je možnosť prejsť na článok režimom, ktorý mení rozloženie stránky a zobrazí článok v jednoduchom textovom stĺpci a odstráni okolité obrázky a reklamy (Article Mode). Ak chcete ukončiť Article Mode, stlačte tlačítko Menu a vyberte Web Mode.

# **Záložky**

Ak chcete webovú stránku pridať do záložiek, stlačte tlačítko Menu a vyberte Bookmark this Page. Ak chcete záložku upraviť, prejdite na záložku, ktorú chcete upraviť použitím 5 smerového tlačítka, stlačte pravú šípku a vyberte Edit Bookmark. Pre odstránenie vybranej záložky, stlačte ľavú šípku na ovládači a vyberte Delete Bookmark.

# **Sťahovanie súborov**

Niektoré webové stránky môžu obsahovať knihy alebo dokumenty, ktoré by ste si chceli stiahnuť do vašej čítačky. Budete požiadaní o potvrdenie, či si chcete stiahnuť tieto položky do vášho zariadenia. Podporované typy súborov k stiahnutiu sú (.AZW, .AZW1, AZW2, AZW3), nechránené Mobipocket knihy (.MOBI, .PRC), a textové súbory (.TXT).